# AutoCAD 2014 P&ID

**Leseprobe!**

mensch**x** maschine CAD as CAD can

#### **AutoCAD P&ID 2014 Schulungsunterlagen**

In diesem Schulungshandbuch werden grundlegende Arbeitsschritte und Vorgehensweisen in AutoCAD P&ID 2014 erklärt. AutoCAD-Grundkenntnisse sind von Vorteil!

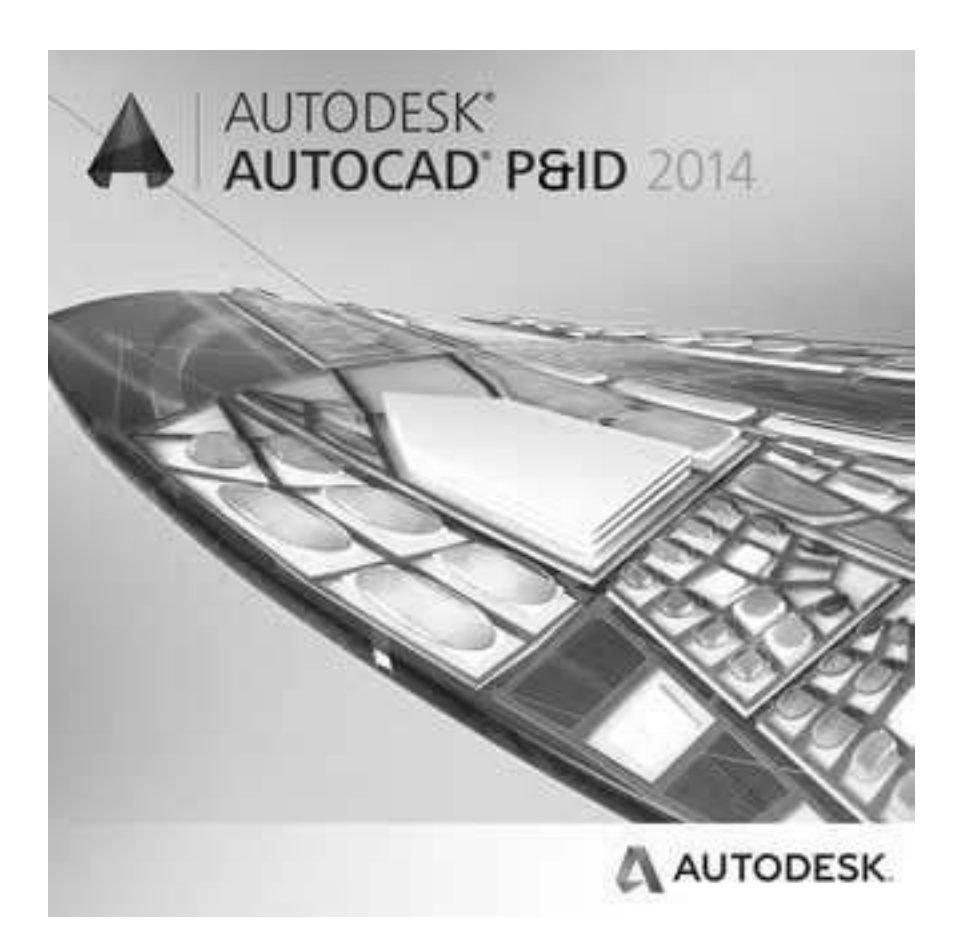

Dieses Werk ist urheberrechtlich geschützt.

Alle Rechte, auch die der Übersetzung, des Nachdrucks und der Vervielfältigung der Seminarunterlagen oder Teilen daraus vorbehalten. Kein Teil dieser Arbeit darf in irgendeiner Form (Druck, Fotokopie, Mikrofilm oder einem anderen Verfahren) ohne schriftliche Genehmigung der Mensch und Maschine GmbH reproduziert oder unter Verwendung elektronischer Systeme verarbeitet, vervielfältigt oder verbreitet werden. Mensch und Maschine übernimmt keine Gewähr für die Funktionen einzelner Programme oder von Teilen derselben. Insbesondere übernimmt die Mensch und Maschine keinerlei Haftung für eventuelle, aus dem Gebrauch resultierende Folgeschäden.

Alle Markennamen, Produktnamen und Warenzeichen sind Eigentum der jeweiligen Inhaber.

Copyright  $@ 2014$  by Mensch und Maschine Systemhaus GmbH<br>DE  $\rightarrow$  Memminger-Str. 29 D-89264 Weißenhorn ESc  $DE \rightarrow M$ emminger-Str. 29 AT → Großwilfersdorf 102/1 A-8263 Großwilfersdorf MSt

### mensch**z** maschne

## **Inhaltsverzeichnis**

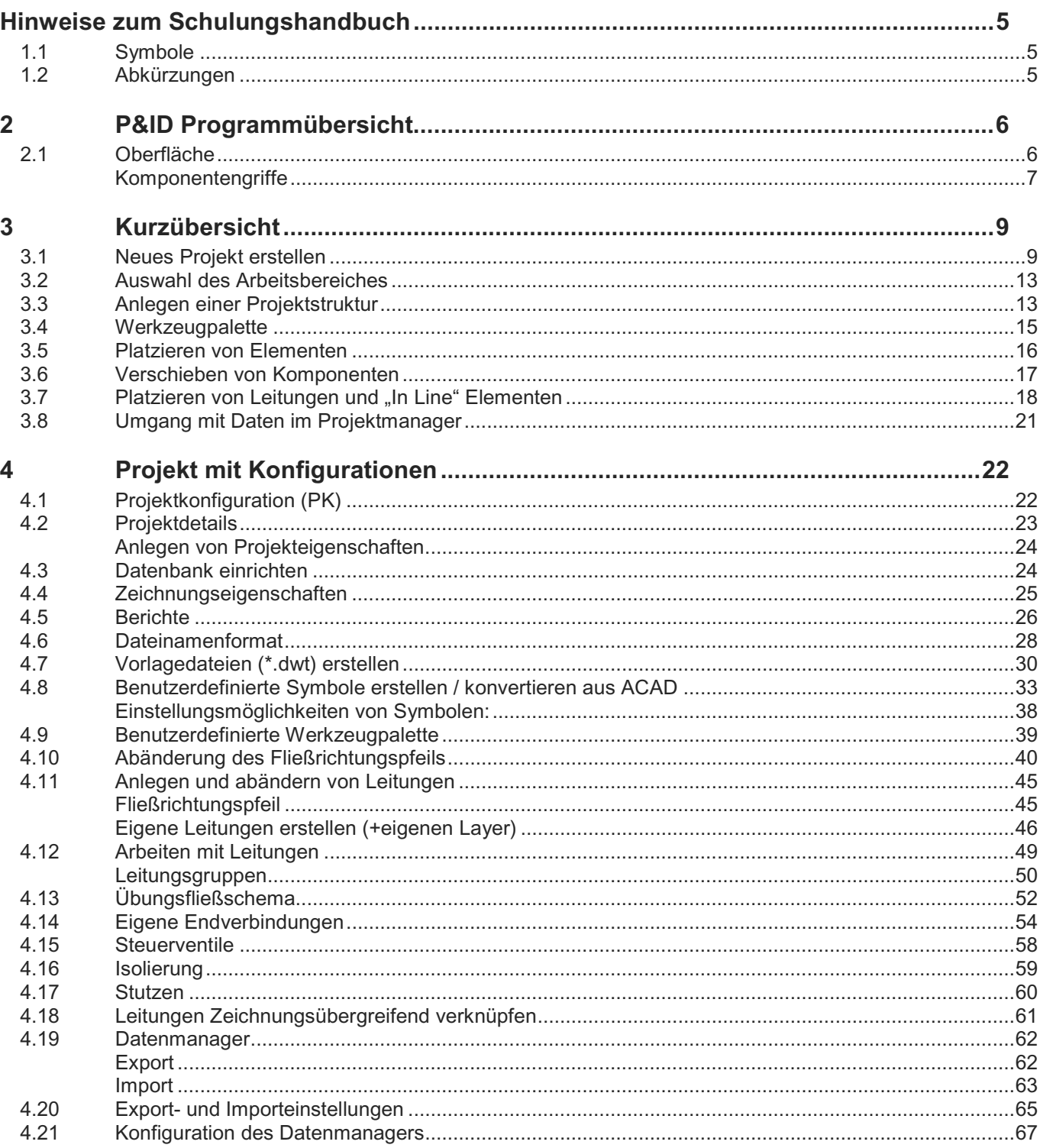

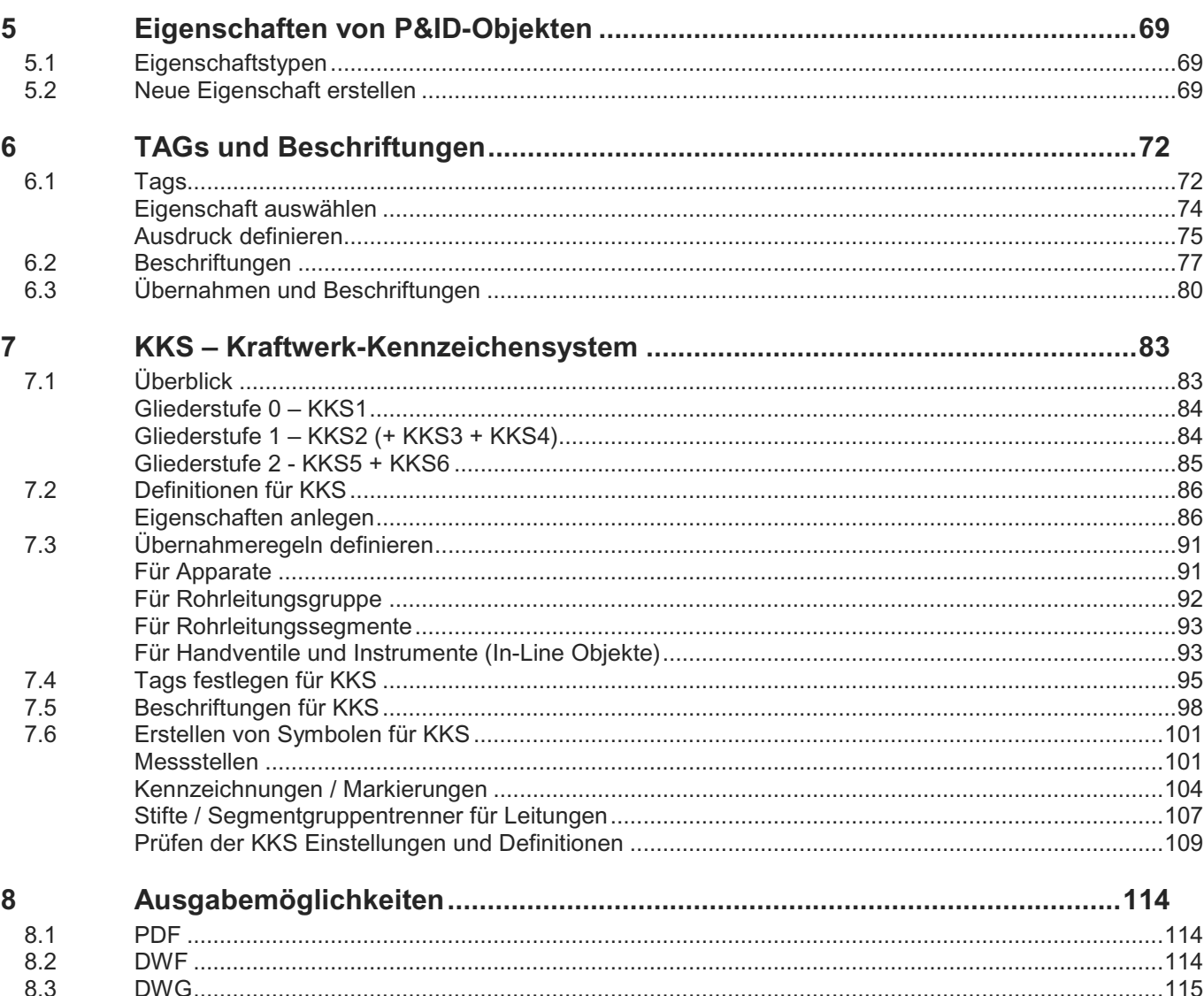

#### 3.7 Platzieren von Leitungen und "In Line" Elementen

Nun werden die vorhandenen Apparate mit einer Leitung verbunden. Über die Werkzeugpalette wird in der Palette "Leitungen" eine passende Leitung ausgewählt (hier "Primäres Leitungssegment")

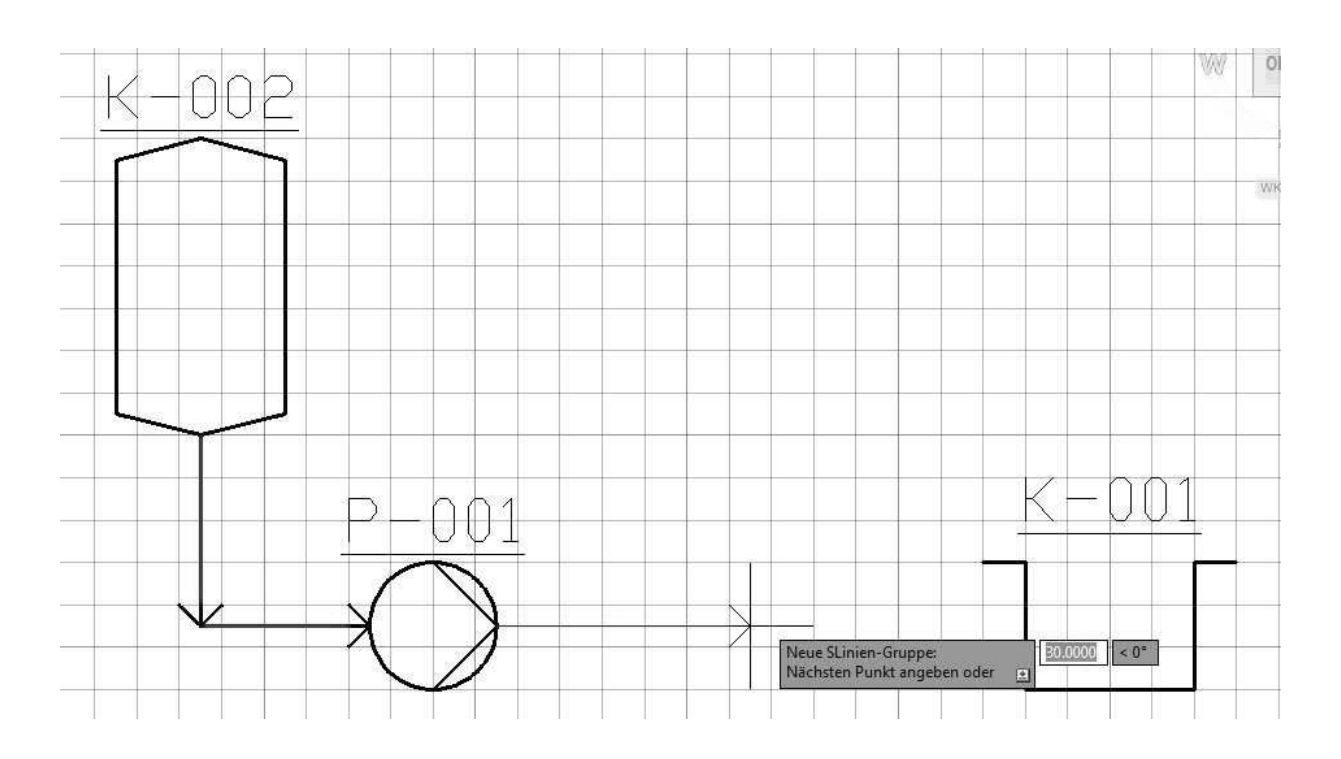

Leitungen lassen sich wie Polylinien (ACAD) ziehen und platzieren. Es wird empfohlen mit Rasteranzeige [F7]<br>im Fangmodus [F9] zu arbeiten.  $im$  Fangmodus  $F9$ 

> 허다

Sobald eine Leitung korrekt verbunden ist, wird dies durch einen Punkt an der Anschlussstelle angezeigt. Des Weiteren werden auch die verbundenen Elemente gestrichelt dargestellt.

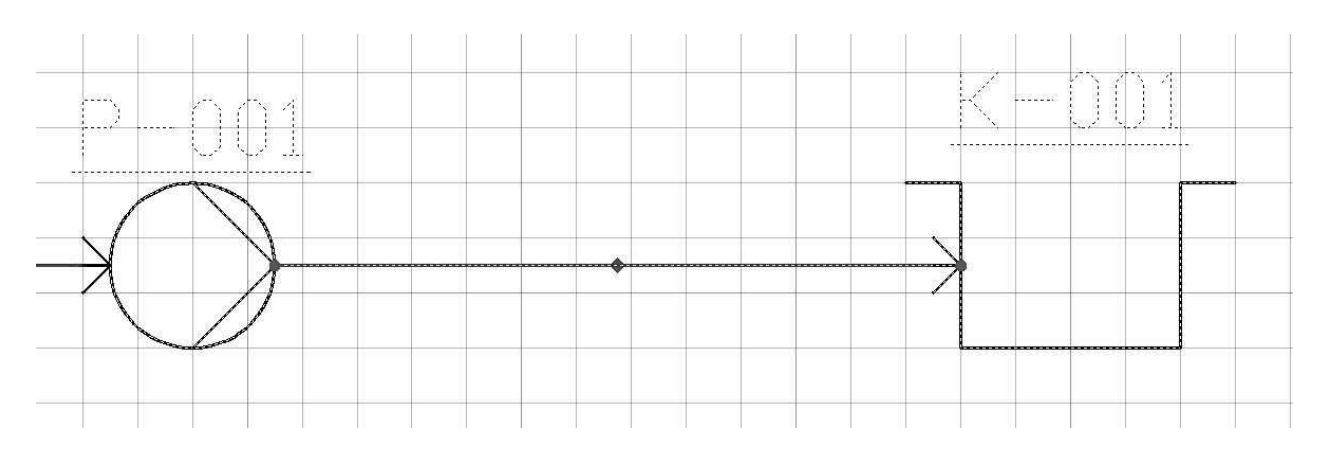

Wird nun ein sogenanntes "In Line Objekt" (z.B. Rückschlagklappe) auf eine Leitung gesetzt, fügt sich dieses Element flussrichtungskorrekt in die Leitung ein.

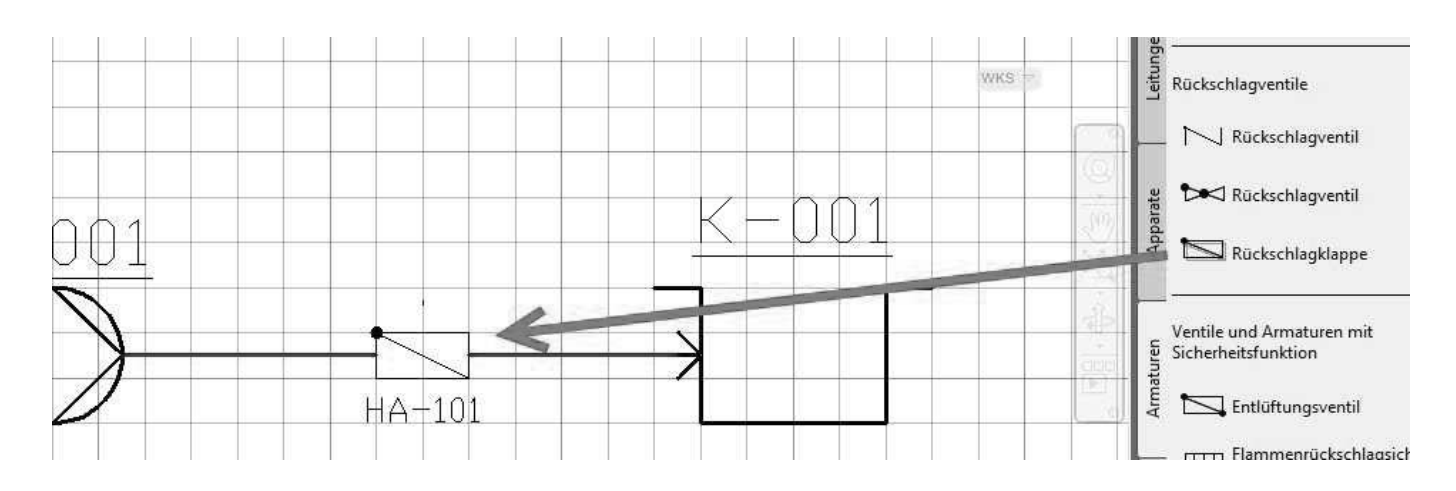

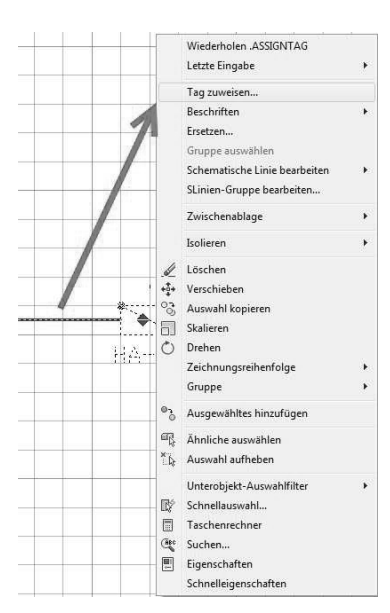

Dieser Leitungs-TAG kann vergeben werden, indem mit der RMT auf das Leitungssegment geklickt und "Tag zuweisen" ausgewählt wird.

Auch kann der TAG vergeben werden indem das Segment ausgewählt wird und in der MFL das Ribbon "Tag zuweisen" gewählt wird.

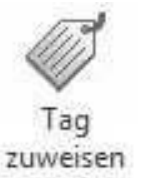

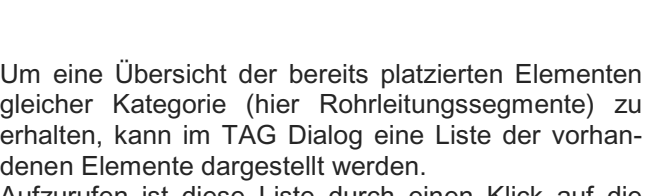

Aufzurufen ist diese Liste durch einen Klick auf die Leiste "Bestehende ..."

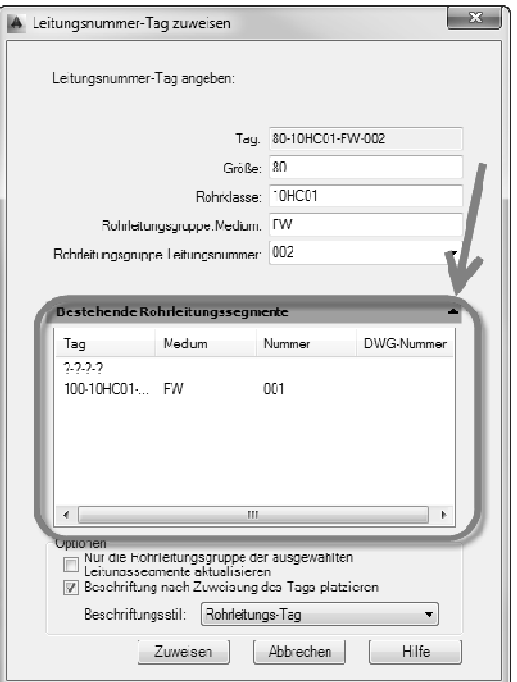

In der Standard Armaturen Beschriftung befindet sich eine Nennweitenangabe welche ihre Werte aus dem Rohrleitungssegment übernimmt

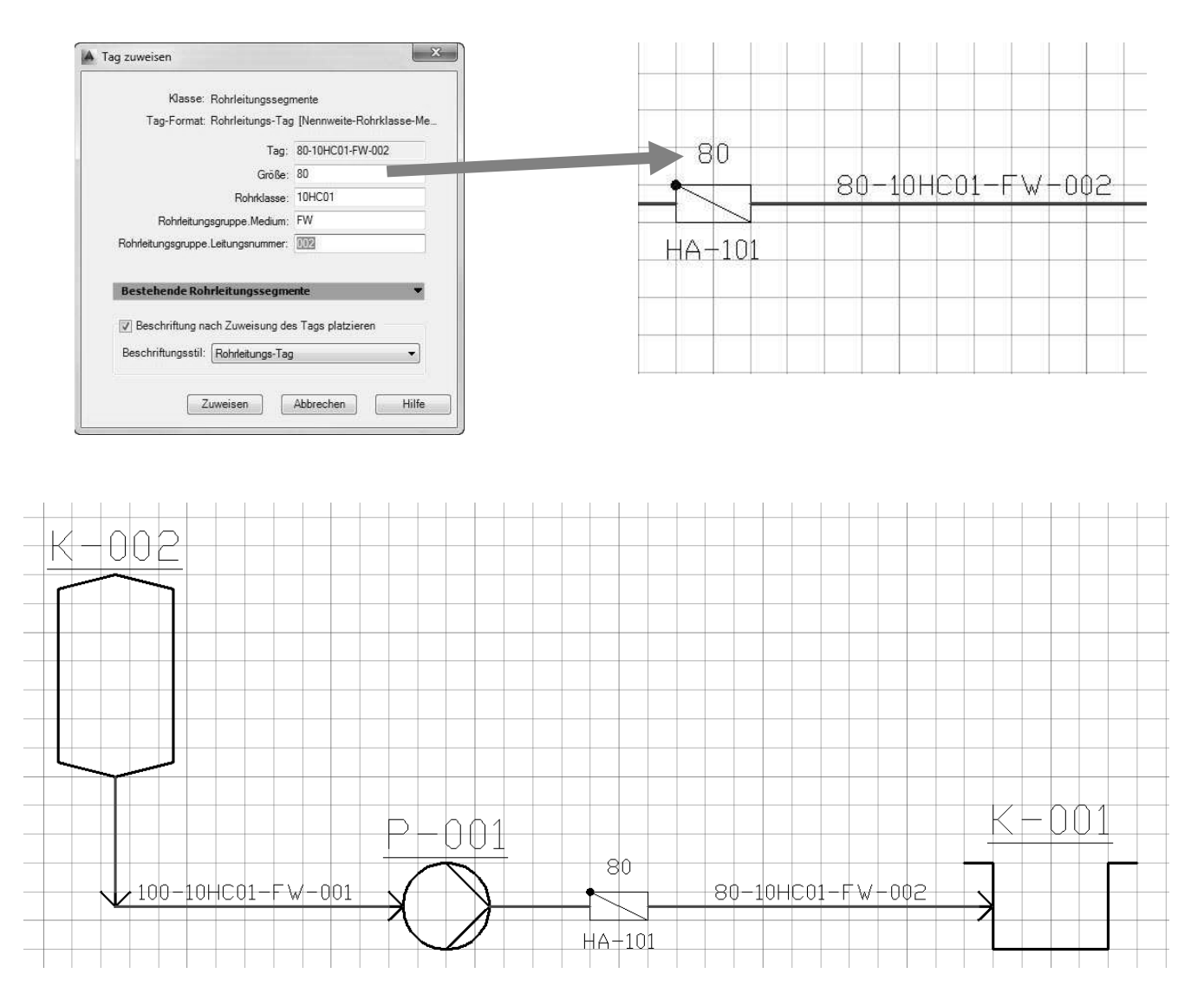